**DIGITALISERINGS KATALOGET** 

# **KOM GODT I GANG**

# FÆLLESKOMMUNALT ORGANISATIONSSYSTEM BRUGERGRÆNSEFLADEN

En trin for trin guide til dig, der skal benytte brugergrænsefladen for Fælleskommunalt Organisationssystem til at berige kommunens organisation med krævet data i forbindelse med implementering af behov fra fagsystem implementering.

Kombit A/S, Halfdans gade 8, 2300 København S, 2300 København S, 2300 København S, CVR-nr. 19 43 50 75 75 75 7

Februar 2022

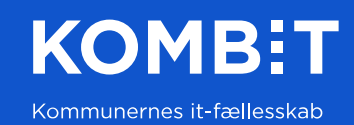

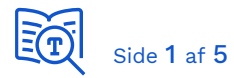

**KOM GODT I GANG** Fælleskommunalt **Organisationssystem** Brugergrænsefladen

Dokumentet inholder udvalgte vejledninger i simple trin, med skærmbillede, hvordan man som kommune kan berige sit organisationsdata i Fælleskommunalt Organisationssystem med adresser på organisationsenheder og bruger.

Dokumentet indeholder følgende vejledninger:

• [1](#page-2-0) Opret adresse [på Organisationsenheder](#page-2-0)

### Opmærksomhedspunkt

Med nuværende version af brugergrænsefladen, er der en række funktionaliteter og data der ikke vil være muligt at bruge via brugergrænsefladen, men som vil være tilgængelige via webservicesene (fx Åbningstider, som dog forventes at blive implementeret i brugergrænsefladen for FK Organisation i 3. kvartal 2022). Dette betyder at det med nogle implementeringsopgaver, som ikke er mulige at udfører kun med brugergrænsefladen og som vil kræve at man udfører disse opgaver via servicesene, oftest igennem sin Organisationssynkroniseringssystem.

Pt. vil der blandt andet være nogle adressetyper der ikke er mulige at oprette/redigere og det vil ikke være muligt at oprette lederopmærkninger. Disse funktionaliteter er mulige via servicesene.

## Adgang til brugergrænsefladen

Man kan tilgå brugergrænsefladen til Fælleskommunalt Organisationssystem med et af de nedenstående links, men det kræver at man får tildelt en jobfunktionsrolle via sin lokale kommunale identity provider giver kommuner mulighed for at se og rette data i brugergrænsefladen. Du kan læse mere om [oprettelse af jobfunktionsroller i](https://digitaliseringskataloget.dk/l%C3%B8sninger/administrationsmodul)  [brugervejledningen til Administrationsmodulet](https://digitaliseringskataloget.dk/l%C3%B8sninger/administrationsmodul) og de specfikke deltajer om den krævet jobfunktionsrolle på en underside til produktsiden for Fælleskommunalt [Organisationssystem.](https://digitaliseringskataloget.dk/l%C3%B8sninger/organisationssystem/bliv-klar-til-at-kode#7)

- [Brugergrænseflade til Fælleskommunalt Organisationssystem \(TEST\)](https://organisation.eksterntest-stoettesystemerne.dk/sts-rest-organisation/)
- [Brugergrænseflade til Fælleskommunalt Organisationssystem \(PROD\)](https://organisation.stoettesystemerne.dk/sts-rest-organisation/)

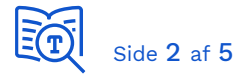

# <span id="page-2-0"></span>1 Opret adresse på Organisationsenheder

Målet med følgende vejledning er at kunne tilføje adresse(r) til en organisationsenhed(er), via 3 trin.

#### 1.1 Trin 1: Vælg organisationsenhed

Via forsiden på brugergrænsefladen, vælger du den relevante enhed som du vil tilføje adresseoplysninger til. På nedenstående skærmbillede har man valgt (A) enheden "Afdeling for Nye Tider", hvor man i højre side kan se deltajer om enheden. For at redigere adresser for enheden, trykkes der på "Rediger"-knappen (B) i "Kontaktoplysninger" boksen.

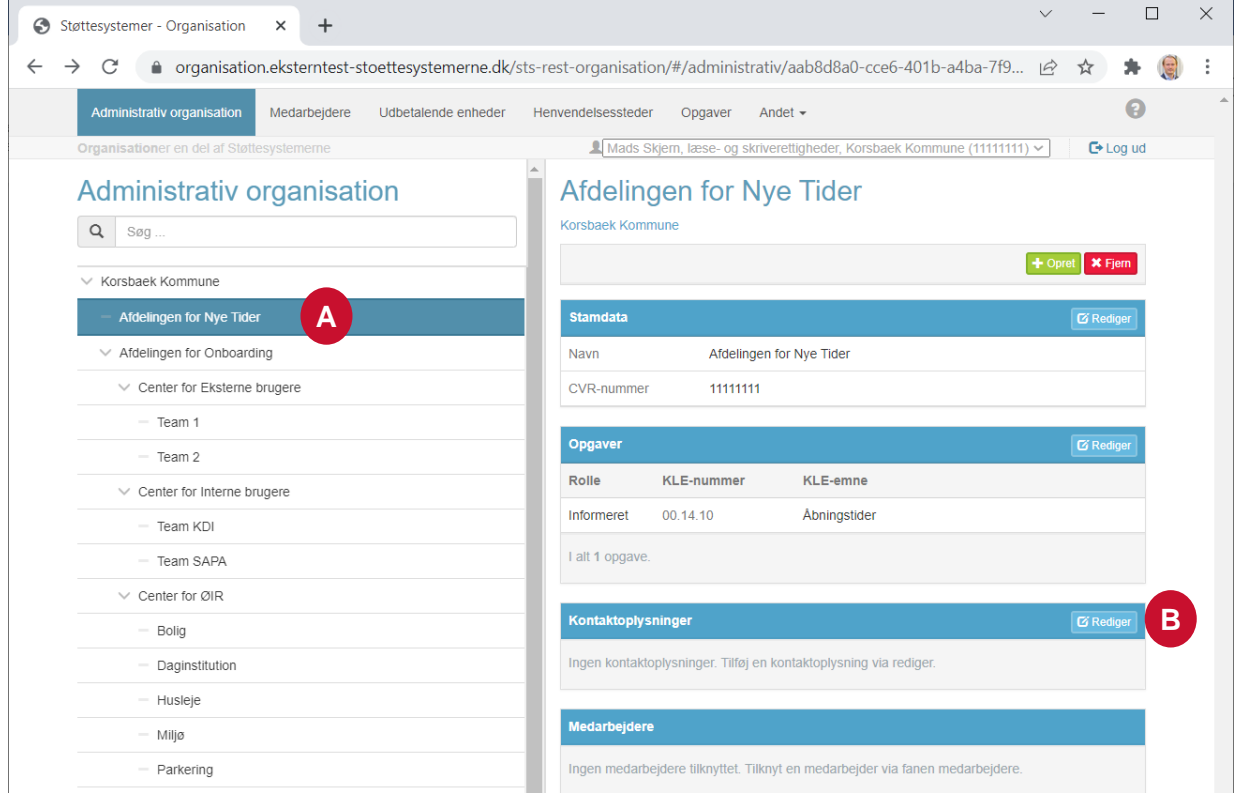

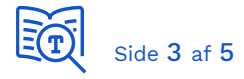

#### 1.2 Trin 2: Angiv adressetype og -indhold

Via "Rediger kontaktoplysninger" siden på brugergrænsefladen, vælges der i "Type" dropdown menuen (A) hvilken adressetype<sup>1</sup> man vil tilføje, derefter udfyles indholdsfeltet (B) med den værdi som man vil angive og herefter trykkes der på "Tilføj" (C). Herefter tilføjes værdien til den midlertidige liste i højreside, hvorefter man man tilføje så mange værdier som man har behov for. Når man er færdig man skal gemme alle de adresser man har tilføjet, ved at trykke på "Gem" knappen (D). Man skal her være huske at trykke gem, da de tilføjet adresser ellers ikke vil blive gemt på den valgte Organisationsenhed.

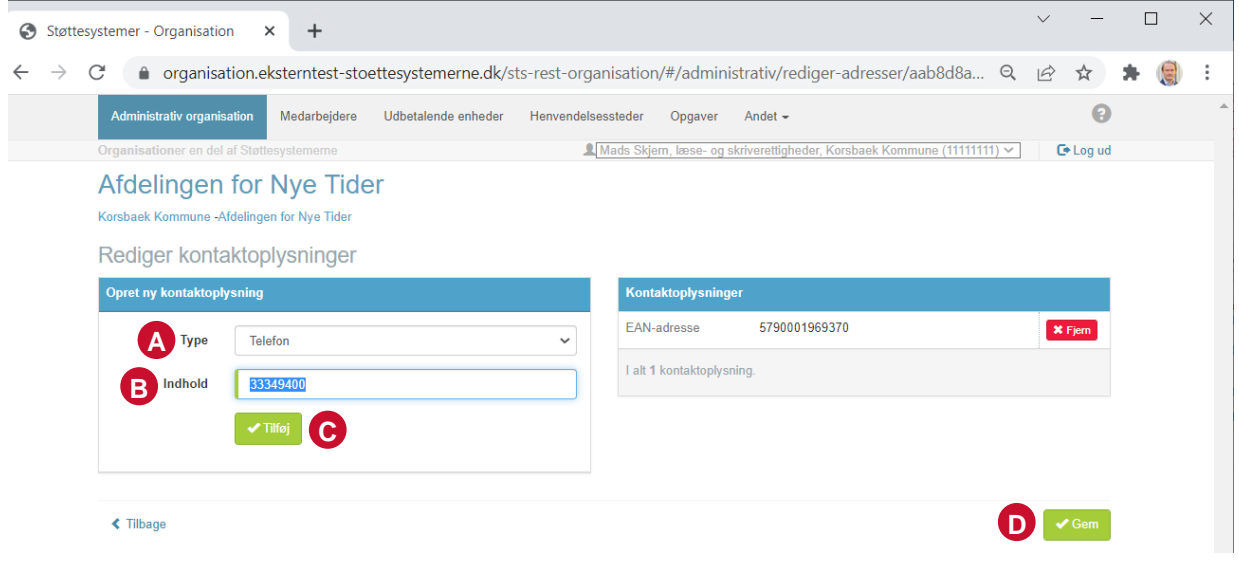

<sup>1</sup> Det er pt. muligt at oprette følgende typer af adresser i brugergrænsefladen; Telefon, Postadresse, E-mail, URL-adresse, EAN-adresse og FOA-adresse.

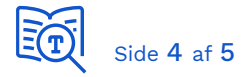

#### 1.3 Trin 3: Bekræft tilføjet adresser

Efter man har gemt adresserne, kommer man tilbage til organisationsenhedssiden, hvor at man kan se og bekræfte at de tilføjet adresser er korrekte i højreside (A).

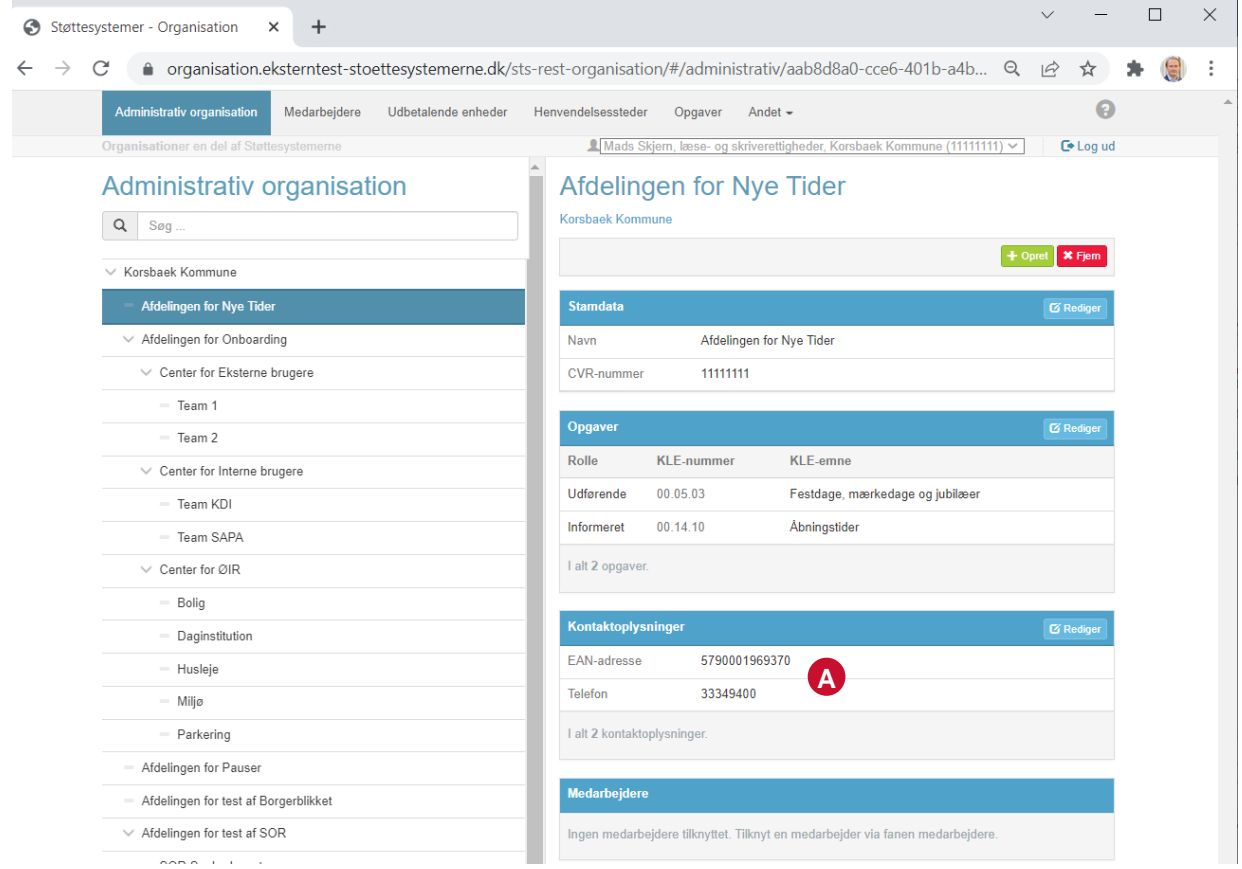